# PUBLISHINGS

of Kostanay State Pedagogical Institute

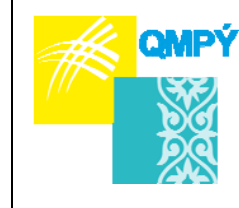

Ќостанай мемлекеттік педагогикалыќ институтының

ЖАРШЫСЫ

ВЕСТНИК Костанайского государственного педагогического института

2020 ж. қаңтар, №1 (57) Журнал 2005 ж. қаңтардан бастап шығады Жылына төрт рет шығады

**Құрылтайшы:** *Қостанай мемлекеттік педагогикалық университеті* 

**Бас редактор:** *Мусабекова Г.А.,* педагогика ғылымдарының кандидаты, Ө. Сұлтанғазина атын. ҚМПУ, Қазақстан

**Бас редактордың орынбасары:** *Амандыкова А.Б.,* ауыл шаруашылығы ғылымдарының кандидаты, Ө. Сұлтанғазина атын. ҚМПУ, Қазақстан

### **РЕЦЕНЗЕНТТЕР**

*Бережнова Е.В.,* педагогика ғылымдарының докторы, ММХҚИ СІM, Мəскеу қ., Ресей *Жаксылыкова К.Б.,* педагогика ғылымдарының докторы, Қ. Сəтпаев атындағы Қазақ ұлттық техникалық зерттеу университетінің профессоры, Қазақстан

### **РЕДАКЦИЯ АЛҚАСЫ**

*Амирова Б.А***.**, психология ғылымдарының докторы, Е.А. Букетов атын. ҚарМУ, Қазақстан *Благоразумная О.Н.,* экономика ғылымдарының кандидаты, Молдова Халықаралық Тəуелсіз Университетінің доценті, Молдова

*Доман Э.,* лингвистикалық ғылымдар докторы, Макао университеті, Сидней, Австралия

*Елагина В.С***.,** педагогика ғылымдарының докторы, профессор, ООМГПУ, Ресей

*Жилбаев Ж.О.,* педагогика ғылымдарының кандидаты, доцент, Ы. Алтынсарин атындағы Ұлттық білім академиясы президенті, Қазақстан

*Кайе Ж***.,** философия ғылымдарының докторы, Виа Домисия Университетінің профессоры, Перпиньян қ., Франция

*Катцнер Т***.,** Батыс Вирджиния Университетінің профессоры, PhD докторы, АҚШ, Батыс Вирджиния

*Кульгильдинова Т.А.,* педагогика ғылымдарының докторы, Абылай хан атындағы ҚазХҚ жəне ƏТУ-нің профессоры, Қазақстан

*Марилена Сантана дос Сантос Гарсия,* лингвистикалық ғылымдар докторы, Сан-Паулу Папа католик университеті, Бразилия

*Монова-Желева М.,* PhD докторы, Бургас еркін университетінің профессоры, Болгария

*Чаба Толгизи,* Венгрияның Сегед Университеті экология кафедрасының ғылыми қызметкері, Венгрия

Тіркеу туралы куəлік №8786-Ж Қазақстан Республикасының Мəдениет жəне ақпарат министрлігімен 19.11.2007 берілген. Жазылу бойынша индексі 74081

#### **Редакцияның мекен-жайы:**

110000, Қостанай қ., Тəуелсіздік к., 118 (ғылым жəне халықаралық байланыстар басқармасы) Тел. (7142) 54-85-56 (135)

© Қостанай мемлекеттік педагогикалық университеті

№1 (57), январь 2020 г. Издается с января 2005 года Выходит 4 раза в год

#### **Учредитель:** *Костанайский государственный педагогический университет*

**Главный редактор:** *Мусабекова Г.А.,* кандидат педагогических наук, КГПУ им. У. Султангазина, Казахстан

**Заместитель главного редактора:** *Амандыкова А.Б.,* кандидат сельскохозяйственных наук, КГПУ им. У. Султангазина, Казахстан

#### **РЕЦЕНЗЕНТЫ**

*Бережнова Е.В***.,** доктор педагогических наук, профессор МГИМО МИД, г. Москва, Россия *Жаксылыкова К.Б.,* доктор педагогических наук, профессор Казахского национального исследовательского университета им. К. Сатпаева, Казахстан

#### **РЕДАКЦИОННАЯ КОЛЛЕГИЯ**

*Амирова Б.А.,* доктор психологических наук, КарГУ им. Е.А. Букетова, Казахстан *Благоразумная О.Н.,* кандидат экономических наук, доцент Международного Независимого Университета Молдовы

*Доман Э.,* доктор лингвистических наук, университет Макао, Сидней, Австралия

*Елагина В.С***.,** доктор педагогических наук, профессор, ЮУГГПУ, Россия

*Жилбаев Ж.О.,* кандидат педагогических наук, доцент, президент Национальной академии образования им. И. Алтынсарина, Казахстан

*Кайе Ж***.,** доктор философских наук, профессор, Университет Виа Домисия, г. Перпиньян, Франция

*Катцнер Т.,* доктор PhD, профессор Университета Западной Вирджинии, США

*Кульгильдинова Т.А.,* доктор педагогических наук, профессор КазУМОиМЯ им. Абылай хана, Казахстан

*Марилена Сантана дос Сантос Гарсия,* доктор лингвистических наук, Папский католический университет Сан-Паулу, Бразилия

*Монова-Желева М.,* доктор PhD, профессор Бургасского свободного университета, Болгария *Чаба Толгизи,* научный сотрудник кафедры экологии, Университет Сегеда, Венгрия

#### Свидетельство о регистрации № 8786-Ж выдано Министерством культуры и информации Республики Казахстан 19 ноября 2007 года. Подписной индекс 74081

#### **Адрес редакции:**

110000, г. Костанай, ул. Тəуелсіздік, 118 (управление науки и международных связей) Тел. (7142) 54-85-56 (135)

© Костанайский государственный педагогический университет

**ƏОЖ 372.862** 

## *Ерсултанова, З.С.*

*техникалық ғылымдар кандидаты, ИР жəне КТ кафедрасының қауымдастырылған профессоры, Ө. Сұлтанғазин атындағы ҚМПУ Сатмаганбетова, Ж.З. техникалық ғылымдар магистрі, бағдарламалық қамтамасыз ету кафедрасының аға оқытушысы, А. Байтұрсынов атындағы ҚМУ, Жиенбаева, А.А. техника жəне технология магистрі, ИР жəне КТ кафедрасының оқытушысы, Ө. Сұлтанғазин атындағы ҚМПУ, Қостанай, Қазақстан*

## **3D STUDIO MAX ОРТАСЫН ҮШ ӨЛШЕМДІ НЫСАНДАРДЫ ТОРЛЫ МОДЕЛЬДЕУ ҮШІН ҚОЛДАНУ ЕРЕКШЕЛІКТЕРІ**

#### *Түйін*

*Мақалада «торлы модельдеу», «торлы модель», «модификаторлар» ұғымдарының мағыналары ашылады. Editable Mesh, Editable Poly типті нысандарды модельдеу ерекшеліктері қарастырылады, сондай-ақ 3D нысандарды масштабтау құралдарын пайдалану үлгісі көрсетіледі. 3Ds Max үш өлшемді модельдеу ортасында примитивті нысанды – цилиндрді – өңдеу нəтижесінде шахмат пешкасының моделі құрылатын торлы модельдеу мысалы келтіріледі.* 

*Кілт сөздер: 3Ds Max ортасы, торлы модельдеу, нысандар, Editable Mesh, Editable Poly.* 

### **1 Кіріспе**

Бүгінгі күні үшөлшемді графика өміріміздің ажырамас бөлшегіне айналды. Аталған технология жетістігі білім беру, медицина, ауыл шаруашылығы, архитектура, дизайн, робототехника, кинематография, т.б. салаларда кеңінен қолданылады. Сəйкесінше, қазіргі уақытта 3D технологияларын жетік меңгерген мамандар сұранысқа ие. Осыған орай, болашақ информатика пəнінің мұғалімдерін оқытуда 3D модельдеуді үйретудің маңыздылығы өте жоғары.

Қазіргі уақытта үшөлшемді объектілерді модельдеу үшін қолданылатын бағдарламалар өте көп. Солардың ішіндегі ең танымалы Autodesk 3Ds Max ортасы болып табылады.

Autodesk 3Ds Max – бұл үшөлшемді графикаға арналған ең қуатты, функционалды жəне əмбебап графикалық қосымша. 3Ds Max үшін көптеген қосалқы плагиндер шығарылып, дайын 3D модельдер жасалған. Сонымен қатар, бұл бағдарлама компьютерлік графиканы үйренуді бастау үшін тиімді бағдарламалардың қатарына кіреді [1].

Бағдарламаның негізгі функциясы – 3D графиканы құру жəне оны пішімдеу. Қалған опциялар жасалған нысандарды толықтыруға жəне оларды нақты көрініске келтіруге арналған. Бағдарлама көптеген түрлі модификаторлармен, модельдермен жұмыс істеуге арналған құралдармен жабдықталған. 3Ds Max үш өлшемді нысандарды модельдеудің келесі түрлерін ұсынады: торлы (полигональды) модельдеу, примитивтерге негізделген, спринтерге негізделген, NURBS қисықтарына негізделген, Безье беттеріне негізделген модельдеу [2]. Бұл мақалада полигональды модельдеу түрі қарастырылатын болады.

## **2 Материалдар мен əдістер**

Торлы модельдеу – 3D-модельлеудің ең кең таралған түрі, ол көптеген үшөлшемді модельдеу пакеттерінде кездеседі. Түрлі құрылымды модельдерді жасау үшін қолданылуы мүмкін.

Торлы модельдер – 3Ds Max-та жұмыс жасау кезінде кездесетін негізгі модельдердің бірі. Кез-келген нысанды торлы модель түрінде ұсынылады, содан кейін арнайы редакциялау құралдарын қолданғаннан кейін кез-келген басқа пішінге айналады. Мысалы, ChamferBox типті нысанды құрып, оны торлы модельге түрлендіруге болады, содан кейін өңдеу құралдарын қолдана отырып ол нысанды торай моделіне айналдыру мүмкіндігі бар (Сурет 1).

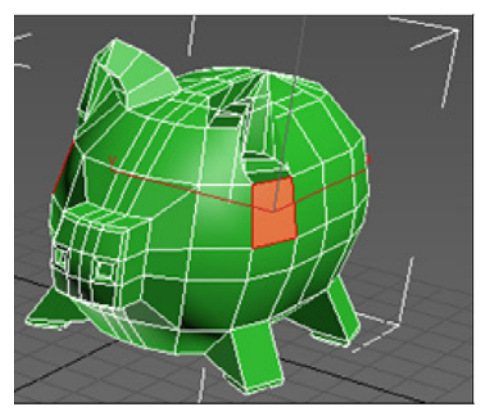

*Сурет 1* – ChamferBox типті нысаннан жасалған торай моделі

3Ds Max ортасында торлы модельдердің екі типімен жұмыс жасауға болады: үшбұрышты қырлары бар жəне полигондар:

 үшбұрышты қырлары бар нысандар Edit Mesh (өңделетін тор) модификаторы немесе нысанды Editable Mesh (өңделетін тор) түрлендіру арқылы жасалады. Олардың құрылымдық элементтері (немесе қосалқы объектілері) Vertex (шыңы), Edge (қабырға), Face (қыры), Polygon (Полигон) жəне Element (Элемент) болып табылады. Егер модификаторлар стегінде осындай нысанның құрылымын ашып, Face жолын таңдасаңыз, онда объектіде үшбұрышты қырлар белгіленеді;

 полигонды объектілер Edit Poly модификаторы (өңделетін полигонды бет) немесе объектіні Editable Poly (өңделетін полигонды бет) түрлендіру арқылы жасалады. Олардың құрылымдық элементтері Vertex, Edge, Border (Шекара), Polygon жəне Element. Егер мұндай нысанның құрылымын ашып, Polygon жолын таңдасаңыз, онда объектіде көп жақтары бар полигондар бөлінуі мүмкін.

Edit Mesh типті нысандар бағдарламаның ерте нұсқасынан бастап қолдау тапты. Содан кейін бірқатар артықшылықтарға ие Edit Poly типті объектілер енгізілді. Сондықтан оларды нысандарды торлы модельдеуде пайдалану ұсынылады.

Торлы модельдерді тікелей Create терезесінен жасалмайды. Оларды нысанды Editable Mesh немесе Editable Poly етіп немесе объектіге тиісінше Edit Mesh немесе Edit Poly модификаторларын қолдану арқылы жасаған жөн. Editable Poly типін қолданудың Edit Poly модификаторынан негізгі айырмашылығы соңғы жағдайда объект моделін құрудың параметрлік сипаты сақталады. Мысалы, Егер біз ChamferBox типті нысанды жасап, одан кейін оған Edit Poly модификаторын қолдансақ, одан əрі бастапқы үлгіге қайта оралуға жəне оның параметрлерін өзгертуге болады, алайда бұл əрекеттерді жасау нысанды Editable Poly типіне түрлендірген жағдайда мүмкін болмайды [3].

Кез келген параметрлік үш өлшемді нысан Editable Mesh (өңделетін тор) немесе Editable Poly (өңделетін полисетка) түріндегі нысанға айналуы мүмкін. Мұндай объект параметрлік болуын тоқтатады жəне келешекте тор ретінде, яғни шыңдар, қабырғалар, қырлар мен полигондар деңгейінде түрлендіріледі.

Editable Mesh типті объектілерге үш өлшемді денелердің геометриялық модельдері жатады. Editable Poly типті объектілер өңделетін торлардан олардың қабықтары үшбұрышты қырлардан емес, полигондардан тұрады. Полигондар кем дегенде төрт шыңы бар көпбұрыштар болып табылады жəне бір жазықтықта жатқан екі немесе одан да көп шектес үшбұрышты қырлардың жиынтығын алмастырады. Сондықтан полигондардан жасалған торды үшбұрышты қырдан жасалған торға қарағанда полигондық тор немесе полисетка деп атайды.

Editable Poly жəне Editable Mesh нысандарын пішімдеудің көптеген мүмкіндіктері ұқсас, алайда айырмашылықтары да бар. Editable Mesh типті нысандарды шыңдар, қабырғалар, қырлар, полигондар жəне элементтер деңгейінде редакциялауға болады, ал Editable Poly түрі шыңдармен, қырлармен, полигондармен, элементтермен жəне шекаралармен жұмыс істеуге мүмкіндік береді. Көптеген операциялар, мысалы, Extrude жəне Bevel операциялары, екі типке де қатысты нысандарға қолданылу алгоритдері ұқсас, бірақ əртүрлі баптауды талап етеді жəне көбінесе əр түрлі нəтижелерге əкеледі. Сонымен қатар, полигональды торлар қарапайым Editable Mesh торымен салыстырғанда бірқатар қосымша қасиеттерге ие, атап айтқанда, MeshSmooth (торды тегістеу) сияқты арнайы модификаторларды пайдаланбай тегістеуге жол береді. Модификаторлар нысандарды модификациялауға арналған жəне Modify (өзгерту) панелін белсендендіргеннен кейін қол жетімді болады [4].

## **3, 4 Нəтижелер мен талқылау**

3D Studio MAX ортасында үш өлшемді нысандарды торлы модельдеу принциптерін түсіну үшін цилиндр примитивінен шахмат пешкасын жасау мысалын қарастырайық.

2-суретте көрсетілген параметрлері бар цилиндр жасаңыз. Объектіде қималар өте көп болғандықтан, ыңғайлы болу үшін, жағдайға байланысты, біз оларды төменнен жоғары қарай немесе кері бағытта нөмірлейтін боламыз.

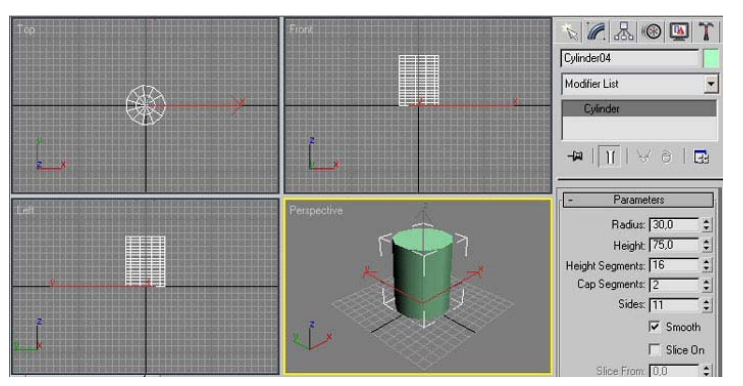

*Сурет 2* – Бастапқы нысан – цилиндр

Нысанды Editable Mesh түріне түрлендіріп, шыңдарды өңдеу режиміне өтеміз. Тікбұрышты аймақтарды белгілеу (Restangular Selection Region) нұсқасын орната отырып, ең төменгі қиманың шыңдарын таңдап, оларды Y осімен төмен қарай сүйрейміз (Сурет 3).

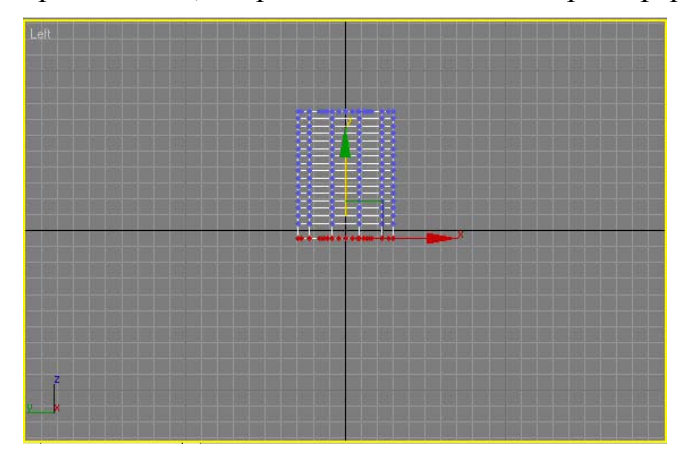

*Сурет 3 –* Төменгі қиманың шыңдарын жылжыту

Бір уақытта төрт төменгі қиманың барлық шыңдарын белгілеп, оларды сол қашықтыққа төмен жылжытамыз. Содан кейін төменгі жағынан 2-ші жəне 3-ші қималардың шыңдарын белгілеп, оларды 4-суретте көрсетілгендей масштабтаймыз.

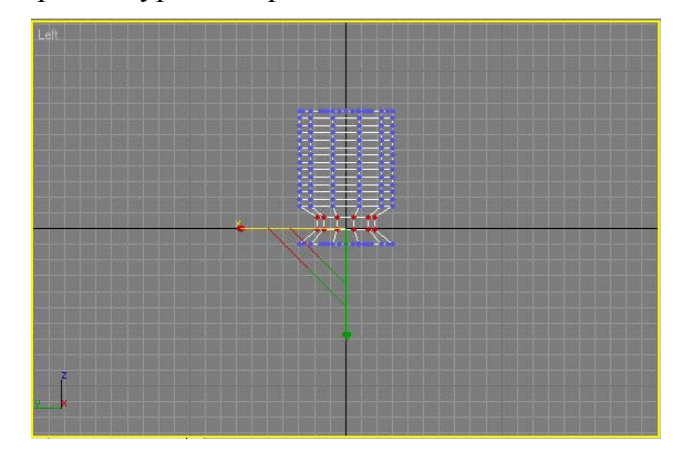

*Сурет 4* – 2-ші жəне 3-ші қималардың шыңдарын масштабтау нəтижесі

Polygon түймесін басу арқылы полигондарды өңдеу режиміне ауысамыз. 2-ші жəне 3 ші қиманы төменнен біріктіретін полигонды белгілейміз де ол үшін Local Normal режимін орнатып, штамп мəнін 5-ке тең деп енгізіп, Extrude операциясын қолданамыз. Содан кейін төменнен 2-қиманы белгілеп, 1-ші жəне 2-ші қималардың диаметрлері бірдей болатындай етіп полигонды масштабтаймыз. Ұқсас операцияны 3-ші қимаға қатысты орындаймыз (Сурет 5).

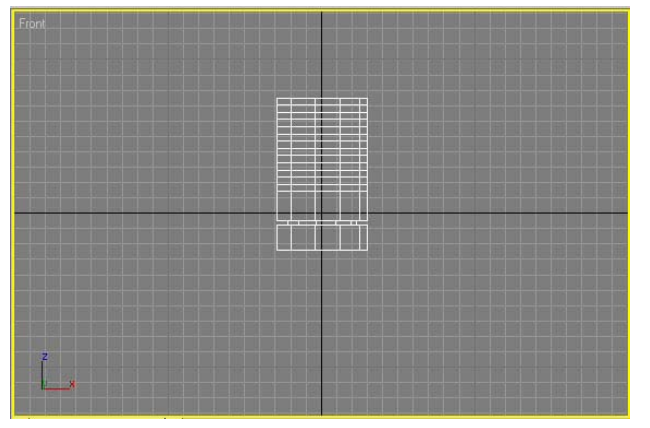

*Сурет 5 –* Қималарды штамптау жəне қайта масштабтаудан кейінгі нысан

Edge батырмасын басып, қабырғаларды өңдеу режиміне ауысамыз, төменгі жағынан 5-ші, 6-ші жəне 7-ші қабырғаларды белгілеп, оларды шамамен 6-суретте көрсетілгендей масштабтаймыз.

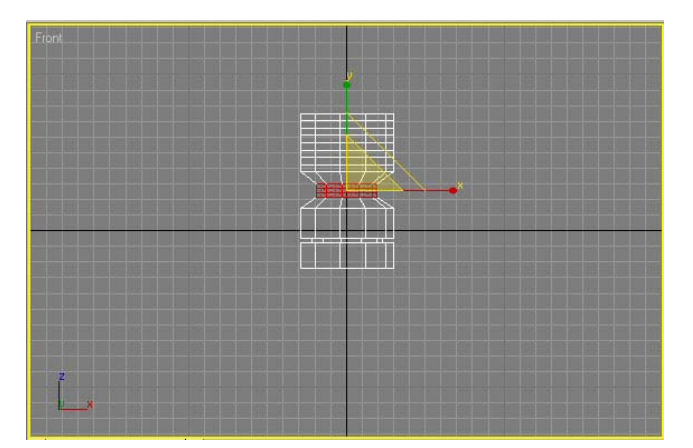

*Сурет 6 –* 5-ші, 6-ші жəне 7-ші қабырғаларды масштабтау

Шыңдарды өңдеу режиміне өтіп, жоғарыда орналасқан барлық шыңдарды белгілейміз, оларды 7-ші жəне 8-ші қималар арасындағы қашықтық айтарлықтай ұлғайатындай етіп жоғары жылжытамыз (Сурет 7).

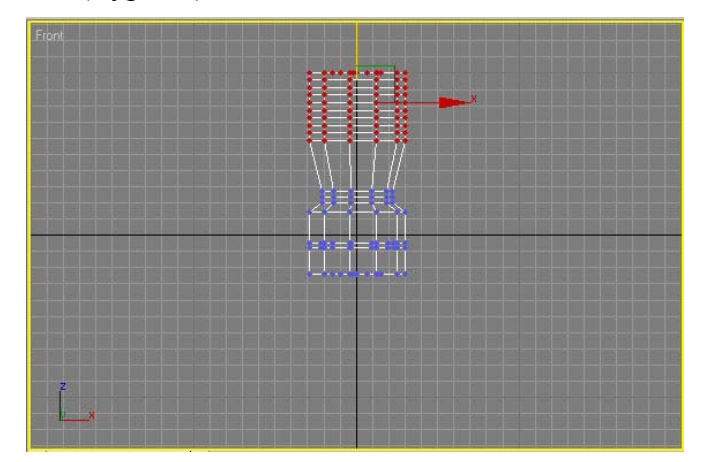

*Сурет* 7 – Нысанның жоғары жартысында орналасқан барлық шыңдарды бір уақытта масштабтау

Полигондарды редакциялау режиміне қайта оралып, 6 жəне 7 қималар арасындағы полигонды белгілейміз, ол үшін Local Normal режимін орнатып, штамп мəнін –3,5-ке тең деп енгіземіз де Extrude (қысу) операциясын қолданамыз (Сурет 8).

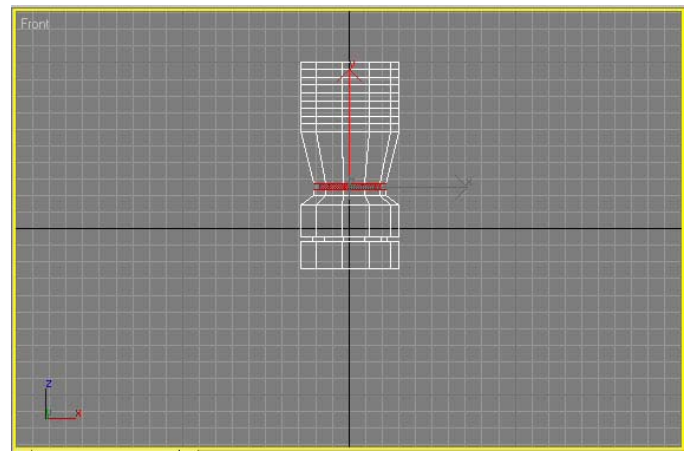

*Сурет 8* – Қайта штамптаудан кейінгі объект

Шыңдарды пішімдеу режиміне өтіп, 8-ші қиманың шыңдарын белгілейміз жəне Select and Squash (бөлектеу жəне қысу) құралымен осы қиманың диаметрін шамамен 9-суретте көрсетілгендей азайтамыз.

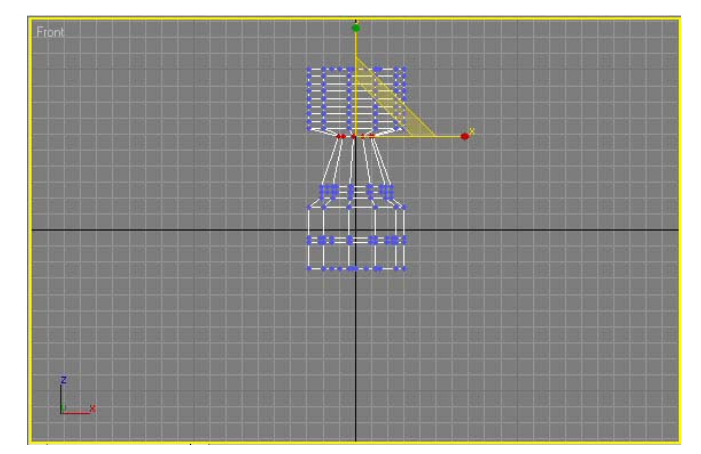

*Сурет 9* – 8-ші қиманы қысу

9-шы жəне одан жоғары орналасқан барлық қималардың шыңдарын белгілейміз жəне оларды Select and Uniform Scale (бөлектеу жəне біркелкі масштабтау) құралымен пропорционалды масштабтаймыз (Сурет 10).

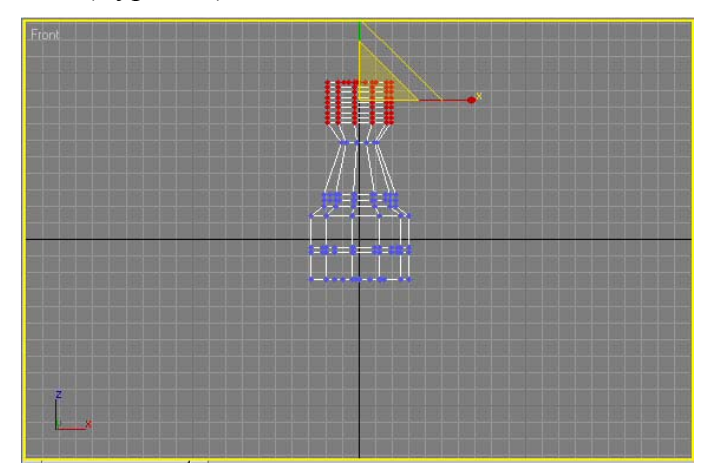

*Сурет 10* – Жоғары орналасқан барлық қималарды біркелкі масштабтау

Қабырғаларды пішімдеу режиміне ауысып, жоғарғы жағынан 6-шы жəне 7-ші қабырғаларды белгілейміз, олардың өлшемдерін тепе-тең азайтамыз (Сурет 11).

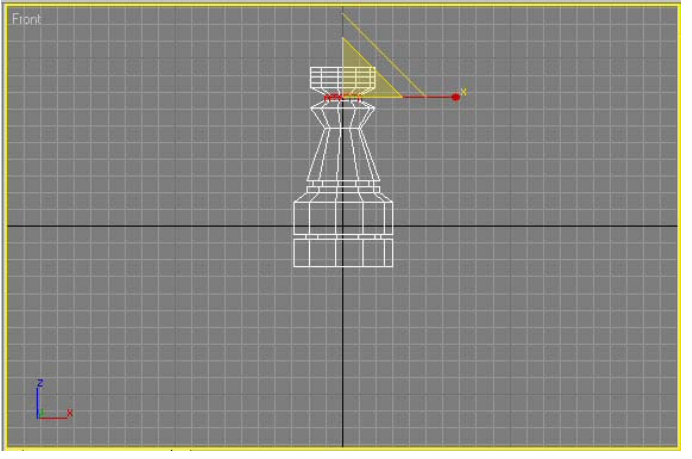

*Сурет* 11 *–* 6-шы жəне 7-ші қабырғаларды масштабтау

Ең жоғарғы қабырғаны таңдап, оны фаска жасау арқылы кішірейтеміз (Сурет 12).

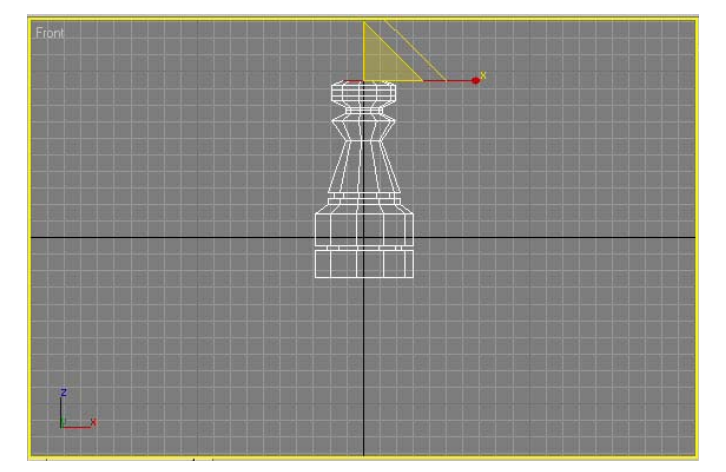

*Сурет 12* – Жоғарғы қабырғаны масштабтағаннан кейінгі нысан

Жоғарыдан 3-ші жəне 4-ші қабырғаларды белгілейміз де оларды 13-суретте көрсетілгендей үлкейтеміз.

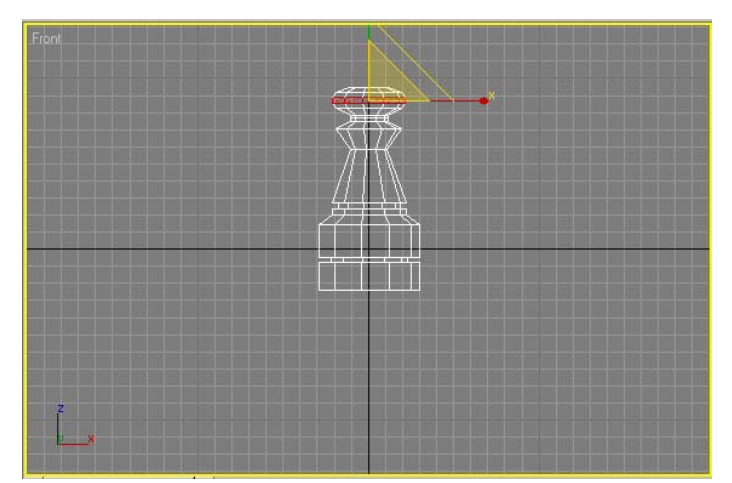

*Сурет 13* – Жоғарыдан 3-ші жəне 4-ші қабырғаларды масштабтау

Жоғарғы жағынан 10-шы қабырғаны бөліп, оны жоғары жылжытамыз (Сурет 14).

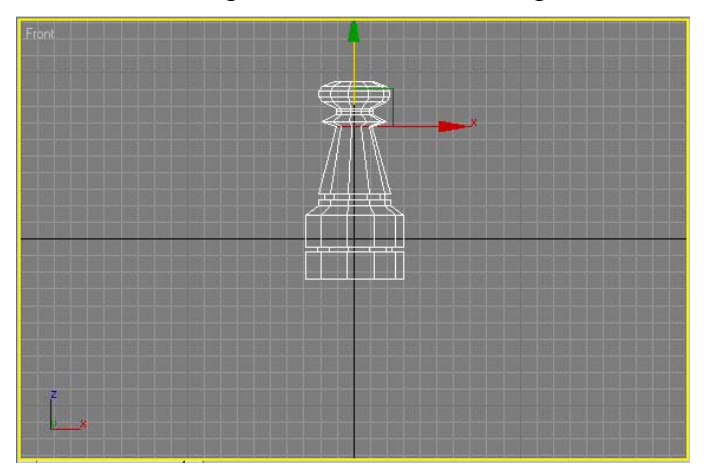

*Сурет 14* – 10-шы қабырғаны жылжыту

1-ші жəне 2-ші жəне 3-ші жəне 4-ші қималар арасындағы қашықтықты түзетеміз. Ақырында 15-суретте көрсетілген шахмат фигурасы жасалады.

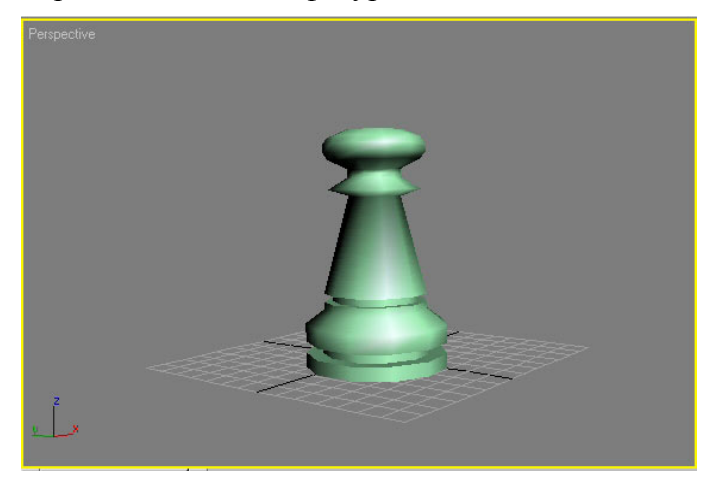

*Сурет 15 –* Шахмат пешкасы

## **5 Қорытынды**

Сонымен, торлы модельдеу əдісі дəл модельдеу кезінде, яғни жасалатын модель түпнұсқаға толығымен ұқсауы керек болған жағдайда қолданылады. Торлы модельдеудің басқа модельдеу түрлерінен айырмашылығы – ол толық нысанның ғана емес, сонымен қатар, оның белгілі бір бөліктерінің формаларын өзгертуге мүмкіндік береді.

Дəл осы модельдеу түрі суретшілердің көптеген жұмыстарында қолданылады, өйткені бастапқыда үшөлшемді графика үшөлшемді торлы визуализацияның нəтижесі болды, оның элементтерін басқару арқылы модельдеуші кез-келген форманы жасай алады. Осы себепті, бұл мақалада торлы модельдеу түрі қарастырылды.

Торлы модельдеудің негізгі қағидаларын түсіндіру үшін Autodesk 3D Studio MAX ортасы қолданылды. Аталған ортада шахмат пешкасының үшөлшемді үлгісі жасалды. Модельдеу барысында белгілеу жəне масштабтау, модификаторлар қолданылды.

### **Əдебиеттер тізімі**

1 Программы для 3D моделирования [Электронный ресурс]. Режим доступа: https://lumpics.ru/programs-for-3d-modeling/#Autodesk\_3ds\_Max.

2 Обзор 3Ds MAX: коротко о главном [Электронный ресурс]. Режим доступа: https://3ddevice.com.ua/blog/3d-printer-obzor/obzor-3ds-max/.

3 Горелик А. Самоучитель 3Ds Max 2018. – Санкт-Петербург: БХВ-Петербург, 2018. – 528 с.

4 Шляхтина С. Основы сеточного моделирования [Электронный ресурс]. Режим доступа: https://compress.ru/article.aspx?id=14672.

*Материал редакцияға түсті: 20.12.2019* 

#### **ЕРСУЛТАНОВА, З.С., САТМАГАНБЕТОВА, Ж.З., ЖИЕНБАЕВА, А.А. ОСОБЕННОСТИ ПРИМЕНЕНИЯ СРЕДЫ 3D STUDIO MAX ДЛЯ СЕТОЧНОГО МОДЕЛИРОВАНИЯ ТРЕХМЕРНЫХ ОБЪЕКТОВ**

*В статье раскрываются значения понятий «сеточное моделирование», «сеточная модель», «модификаторы». Рассматриваются особенности моделирования объектов типов Editable Mesh, Editable Poly, а также демонстрируется использование инструментов масштабирования 3D объектов. Приводится пример сеточного моделирования примитивного объекта – цилиндра – в среде трехмерного моделирования 3Ds Max, в результате которого была создана модель шахматной пешки.* 

*Ключевые слова: среда 3Ds Max, сеточное моделирование, объекты, Editable Mesh, Editable Poly.* 

### **YERSULTANOVA, Z.S., SATMAGANBETOVA, ZH. Z., ZHIYENBAYEVA, A.A.**

### **FEATURES OF APPLICATION OF THE 3D STUDIO MAX ENVIRONMENT FOR GRID MODELING OF THREE-DIMENSIONAL OBJECTS**

*The article reveals the meaning of the concepts of «grid modeling», «grid model», «modifiers». The features of modeling objects of types Editable Mesh, Editable Poly are considered, and the use of tools for scaling 3D objects is also demonstrated. An example of a grid modeling of a primitive object – a cylinder – in the environment of three-dimensional modeling 3Ds Max is given, as a result of which a chess pawn model was created.* 

*Key words: 3Ds Max environment, grid modeling, objects, Editable Mesh, Editable Poly.* 

## *МАЗМҰНЫ*

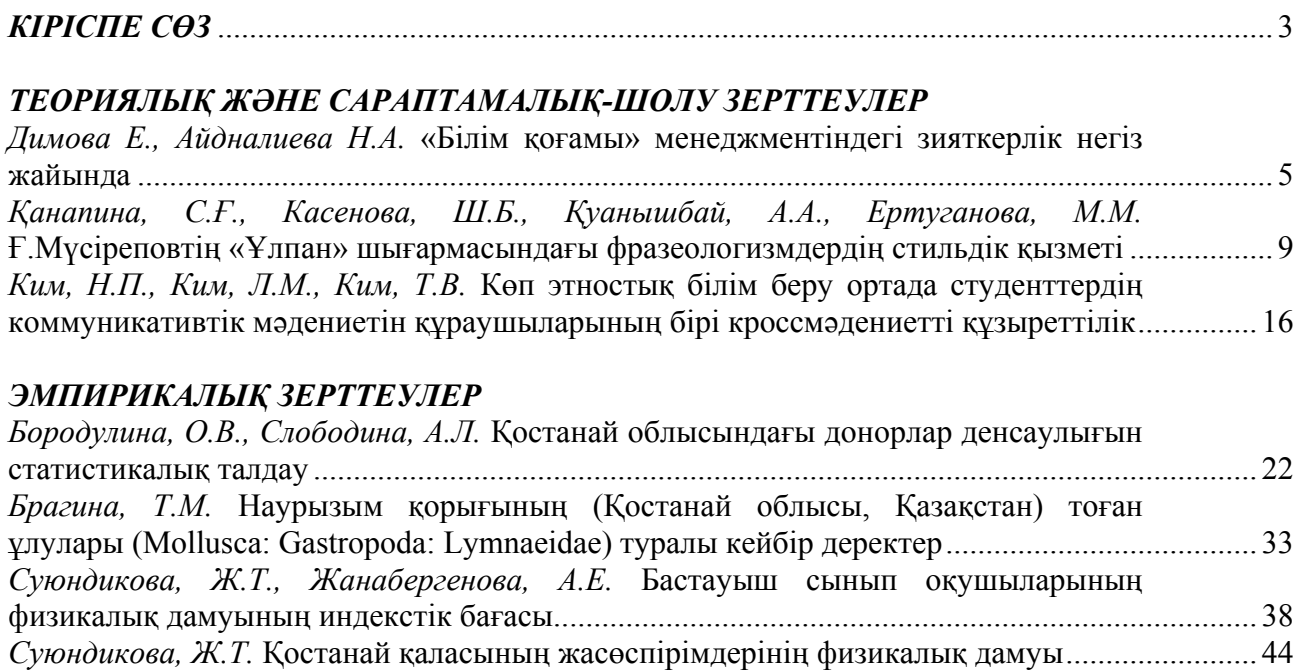

## *ПƏНДЕРДІ ОҚЫТУ ƏДІСТЕМЕСІ ЖƏНЕ ТЕХНОЛОГИЯСЫ*

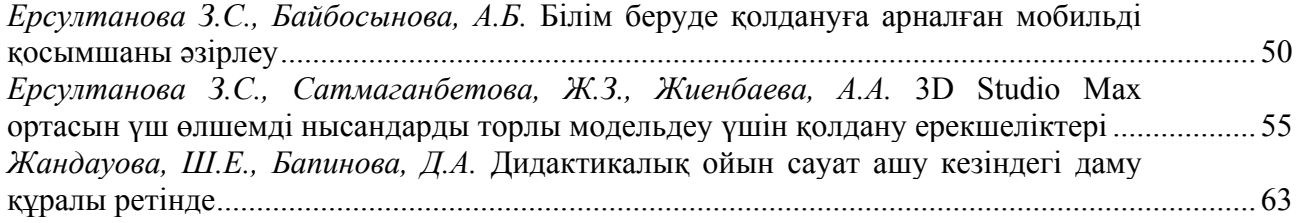

## *ЖАС ЗЕРТТЕУШІЛЕРДІҢ ҒЫЛЫМИ ЕҢБЕКТЕРІ*

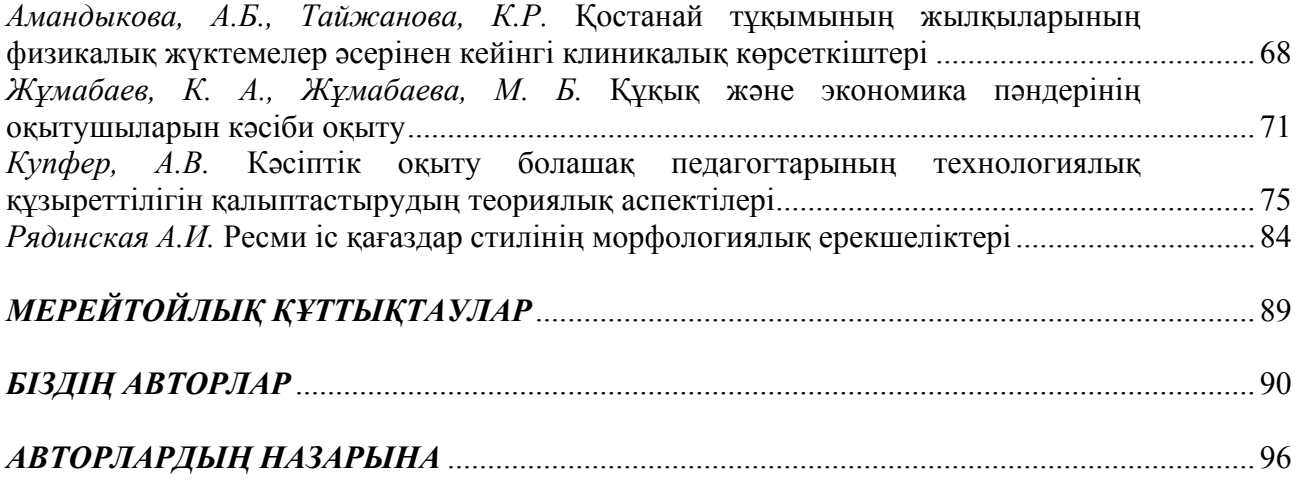

# *СОДЕРЖАНИЕ*

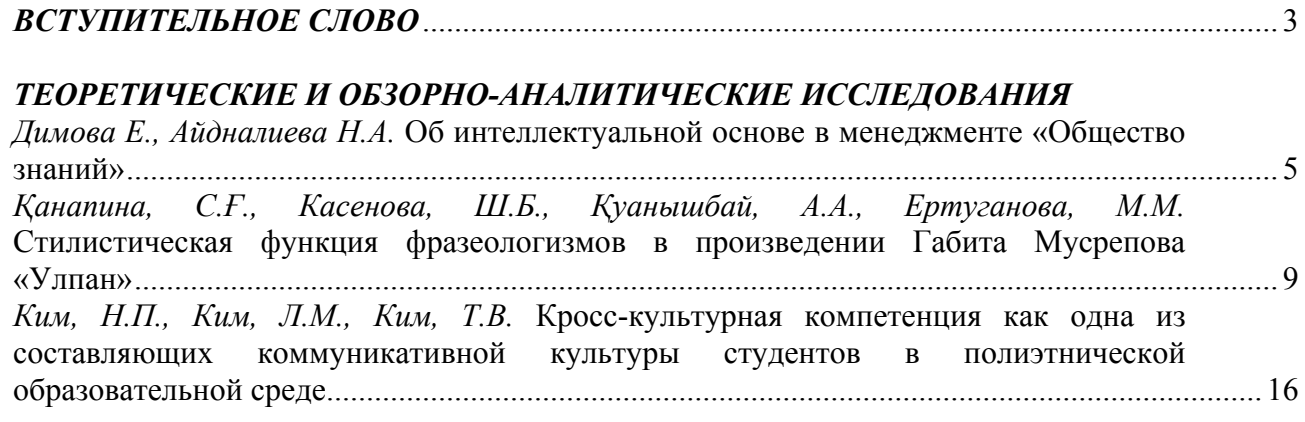

## *ЭМПИРИЧЕСКИЕ ИССЛЕДОВАНИЯ*

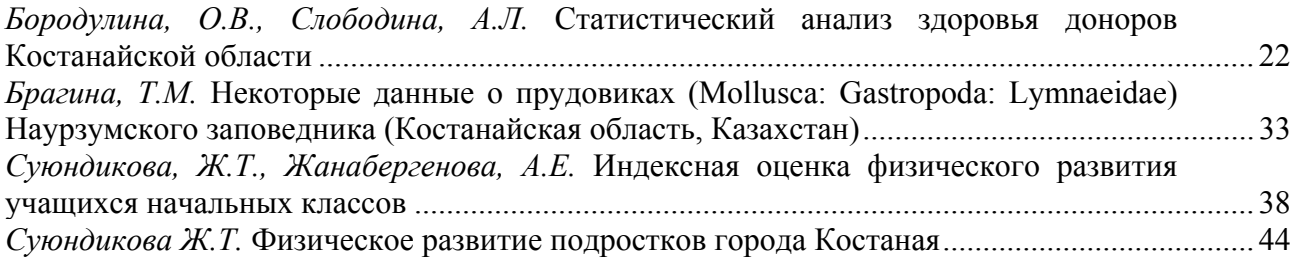

## *МЕТОДИКА И ТЕХНОЛОГИЯ ПРЕПОДАВАНИЯ ДИСЦИПЛИН*

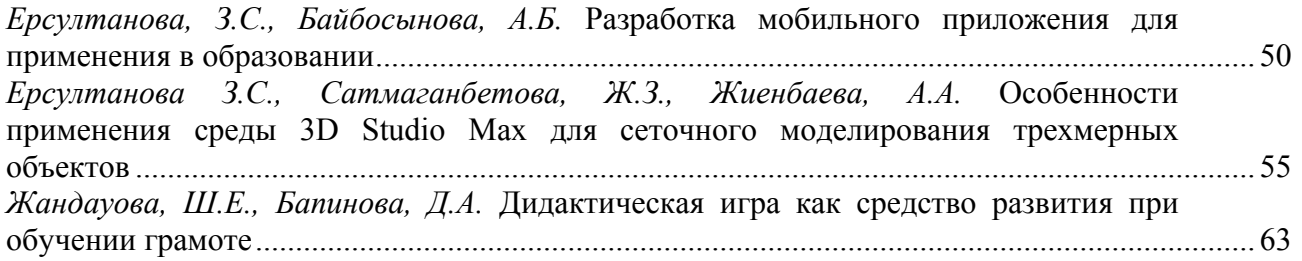

# *НАУЧНЫЕ РАБОТЫ МОЛОДЫХ ИССЛЕДОВАТЕЛЕЙ*

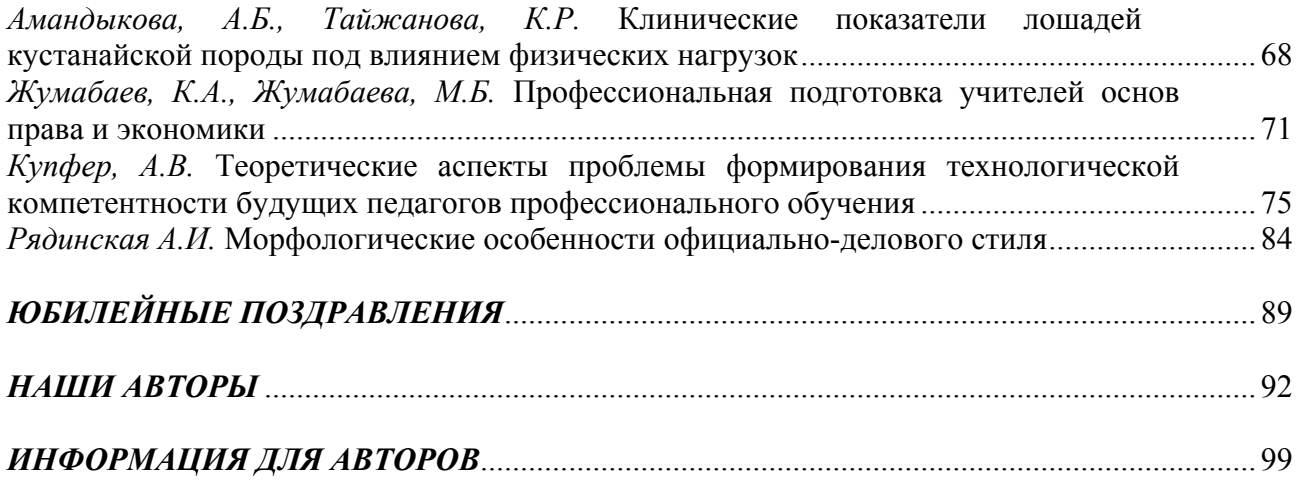

## *CONTENT*

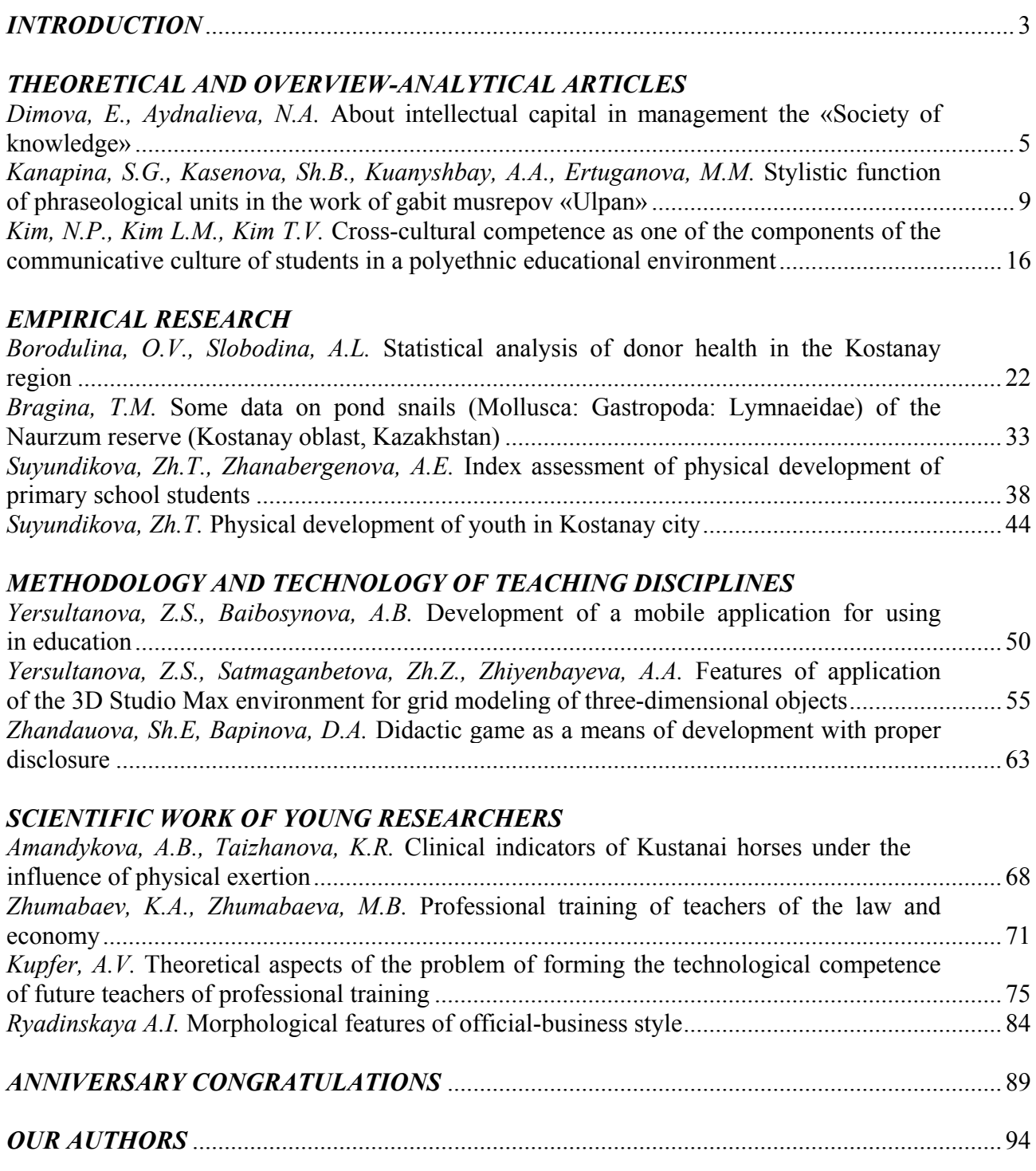

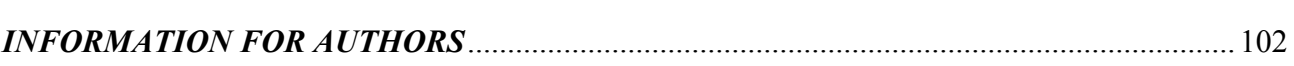